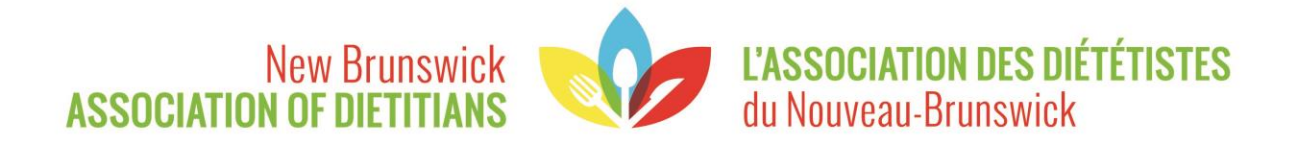

# Guide de renouvellement d'immatriculation

# Table des matières

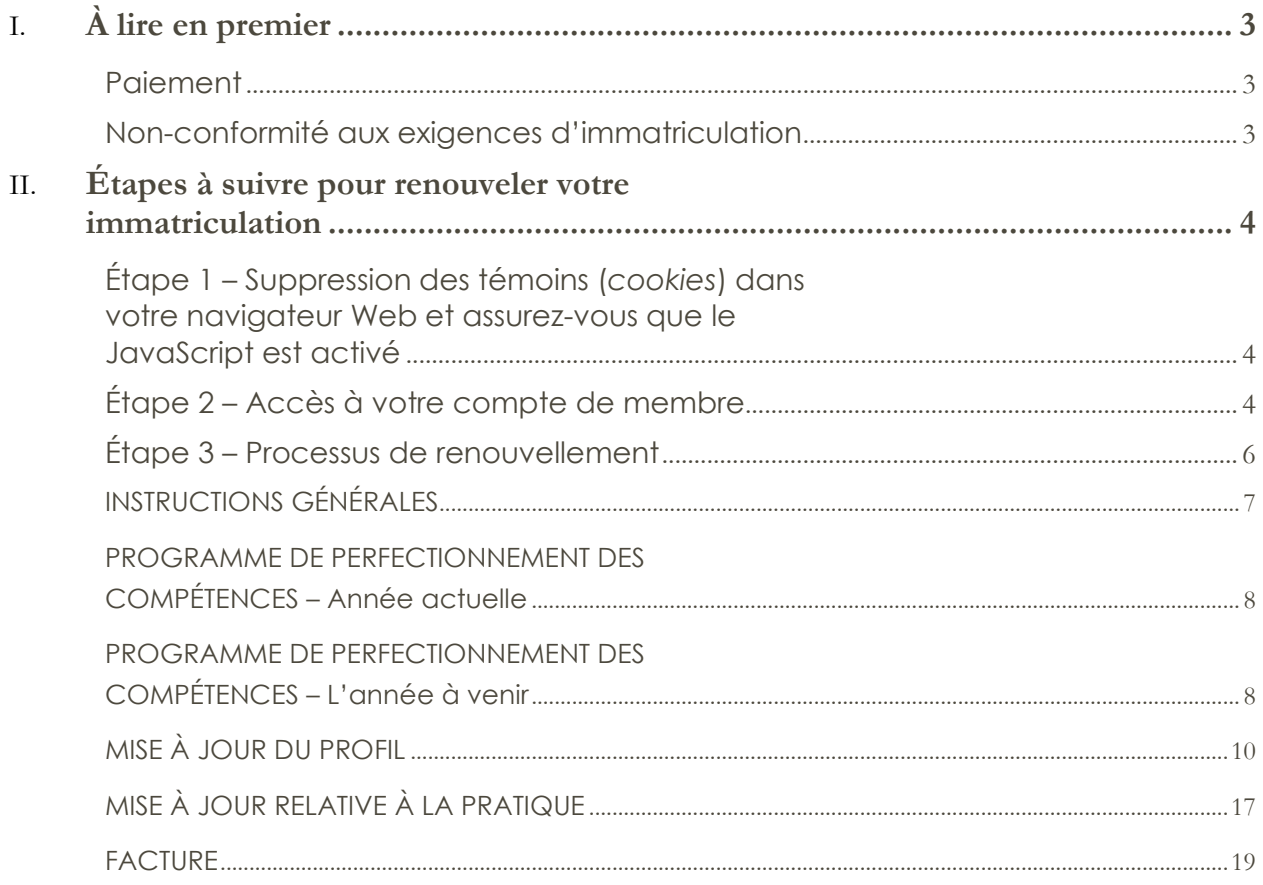

## <span id="page-2-0"></span>À lire en premier

Tous les certificats d'immatriculation expirent le 31 mars chaque année.

En vertu du règlement administratif XIV – Finances de l'Association des diététistes du Nouveau-Brunswick (ADNB), les membres<sup>1</sup> réglementées doivent renouveler leur immatriculation et acquitter les droits annuels prescrits au plus tard le 31<sup>e</sup> jour de mars. Les droits d'immatriculation actuels pour les membres actives et provisoires se trouvent sur le site Web de l'ADNB.

La période officielle de renouvellement de l'immatriculation commence le 1<sup>er</sup> mars et se termine le 31 mars à 23 h 59 heure normale de l'Atlantique (HNA).

#### <span id="page-2-1"></span>**Paiement**

Veuillez prendre note des changements suivants concernant le mode de paiement. Dorénavant, le seul mode de paiement pour les frais d'immatriculation sera désormais par carte de crédit. Cela signifie que l'ADNB n'accepte plus les chèques, les mandats de poste ou les virements électroniques comme mode de paiement pour le renouvellement de l'immatriculation. L'ADNB accepte Visa, Mastercard, Discover ou Amex.

Si, pour une raison quelconque, vous n'êtes pas en mesure de payer vos frais d'immatriculation par carte de crédit, veuillez communiquer avec la registraire à [registrar@adnb-nbad.com.](mailto:registrar@adnb-nbad.com)

*Tous les modes de paiement, y compris le paiement effectué par votre employeur en votre nom, si vous faites partie d'un programme de retenu salarial, doit nous parvenir à la date limite du 31 mars à 23 h 59 HNA, à défaut de quoi le retard sera considéré comme un cas de non-conformité aux exigences d'immatriculation (voir ci-dessous).* 

#### <span id="page-2-2"></span>**Non-conformité aux exigences d'immatriculation**

**Après 23 h 59 HNA le 31 mars, toutes les membres dont le renouvellement est en retard (plan d'apprentissage du Programme de perfectionnement des compétences, mise à jour du profil, mise à jour relative à la pratique ou paiement des droits) feront l'objet d'une suspension et devront payer des droits de réintégration.** 

Toute membre active, provisoire ou retirée qui a été suspendue doit payer des droits de réintégration. Veuillez consulter le site Web de l'ADNB pour les droits d'immatriculation.

<sup>1</sup>À noter que dans le présent document, l'utilisation du mot « membre » au féminin désigne aussi bien les hommes que les femmes.

Le 1<sup>er</sup> avril, les mesures suivantes sont prises :

- la registraire envoie un courriel et une lettre par la poste au membre suspendue;
- la registraire informe le plus récent employeur inscrit au dossier du membre que le membre en question a omis de renouveler son immatriculation et que celle-ci est suspendue;
- un avis de suspension est publié sur le site Web et dans la prochaine édition du bulletin de l'ADNB;
- une note permanente est versée au dossier de la membre pour indiquer qu'elle a été suspendue pour ne pas avoir renouvelé son immatriculation.

### <span id="page-3-0"></span>Étapes à suivre pour renouveler votre immatriculation

#### <span id="page-3-1"></span>**Étape 1 – Suppression des témoins (***cookies***) dans votre navigateur Web et assurez-vous que le JavaScript est activé**

Les témoins sont des renseignements qu'un site Web ou une page Internet enregistre sur votre ordinateur et que votre navigateur renvoie ensuite à ce même site ou à cette même page pour faciliter la navigation et exécuter certaines fonctions, comme authentifier l'utilisateur dans une section sécurisée du site. Lors de la mise à jour d'un site Web, les anciens témoins sauvegardés dans votre navigateur peuvent causer des erreurs ou encore un mauvais affichage de la page Web.

Chaque navigateur Web (p. ex., Explorer, Chrome, Edge, Safari, Firefox) utilise un processus différent pour supprimer les témoins. Si vous ne savez pas comment supprimer vos témoins, il suffit de faire une recherche rapide sur Internet pour trouver les instructions (p. ex., cherchez « comment supprimer les témoins dans Internet Explorer »).

Si vous effectuez le renouvellement au travail, nous vous avisons que le niveau de sécurité du pare-feu du réseau peut interrompre le fonctionnement de la base de données Alinity. Assurez-vous que le JavaScript est activé et que le navigateur Internet utilisé est la dernière version mise à jour. Si vous rencontrez des difficultés techniques pour renouveler votre immatriculation à partir de votre milieu de travail, essayez un autre navigateur Internet. Il se peut que vous deviez effectuer le renouvellement d'immatriculation à partir d'un autre ordinateur (c.-à-d. l'ordinateur ou portable personnel).

#### <span id="page-3-2"></span>**Étape 2 – Accès à votre compte de membre**

Pour accéder à votre compte de l'Association des diététistes du Nouveau-Brunswick et ouvrir une séance à partir d'un ordinateur avec accès Internet, cliquez sur le bouton « Accès membre » à partir du site Web de l'ADNB, au [www.adnb-nbad.com/fr/](http://www.adnb-nbad.com/fr/)

Vous pouvez aussi accéder à votre compte en entrant le lien Web suivant dans la barre d'adresse de votre navigateur Web : [https://adnb-nbad.alinityapp.com/.](https://adnb-nbad.alinityapp.com/)

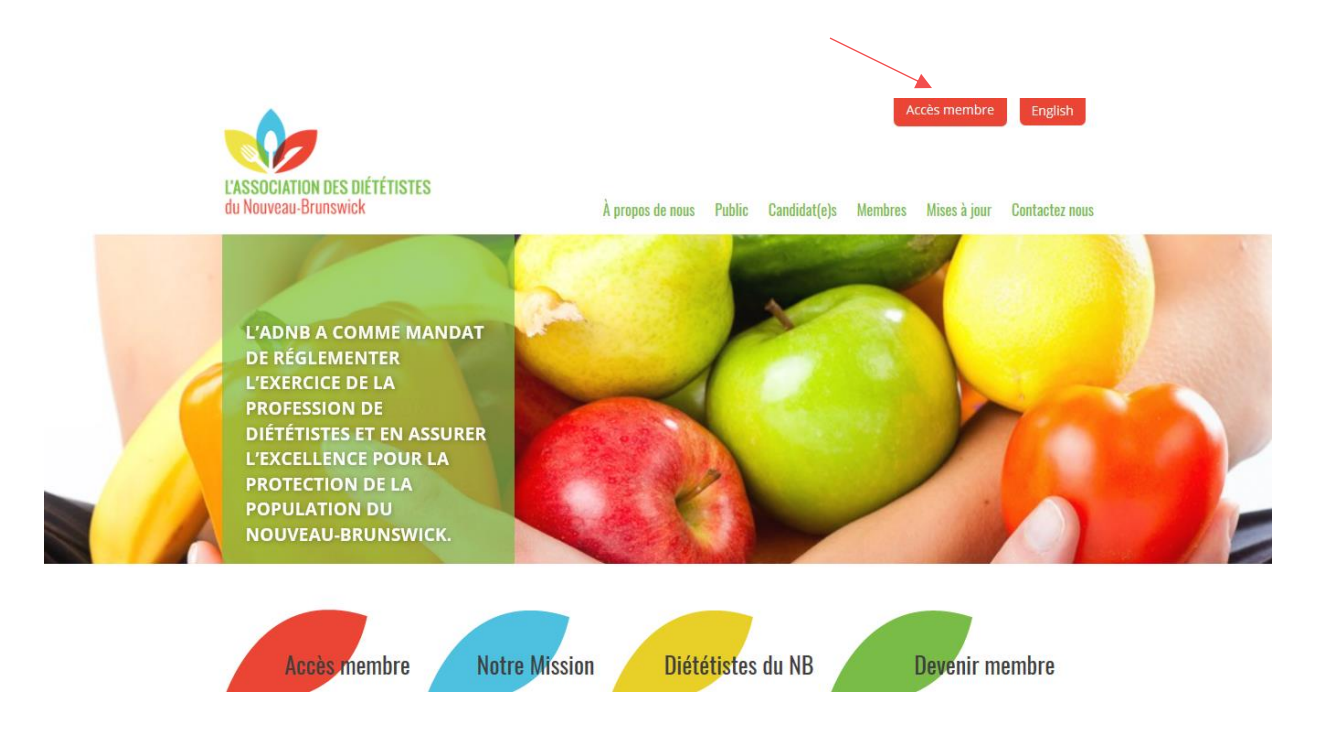

La première fois que vous accéderez à votre compte de l'ADNB, vous recevrez un courriel de l'ADNB contenant votre ID utilisateur et vous devrez créer un mot de passe.

Ouvrez une session en utilisant l'adresse électronique (ID utilisateur) que l'ADNB utilise pour communiquer avec vous et en entrant votre mot de passe. Cliquez sur « Ouverture de session » pour accéder à la page principale de votre compte de l'ADNB.

#### **Je ne souviens plus de mon mot de passe pour mon compte membre ADNB. Que je dois faire?**

Il n'y a pas de limite quant au nombre de fois où vous pouvez essayer d'entrer votre mot de passe. Vous ne serez pas bloqué par de nombreuses tentatives.

Pour réinitialiser votre mot de passe, cliquez sur le lien « Forgot your password? / Mot de passe oublié? »

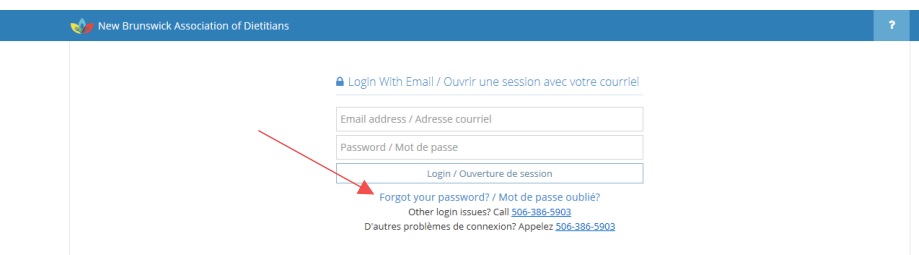

#### <span id="page-5-0"></span>**Étape 3 – Fonction de sécurité - Authentification à deux facteurs**

Une fois que vous avez accédé à votre compte, le système vous enverra automatiquement un code de sécurité à votre adresse courriel. Entrez le code de sécurité et cliquez sur « Valider » pour accéder à la page principale de votre compte de membre de l'ADNB.

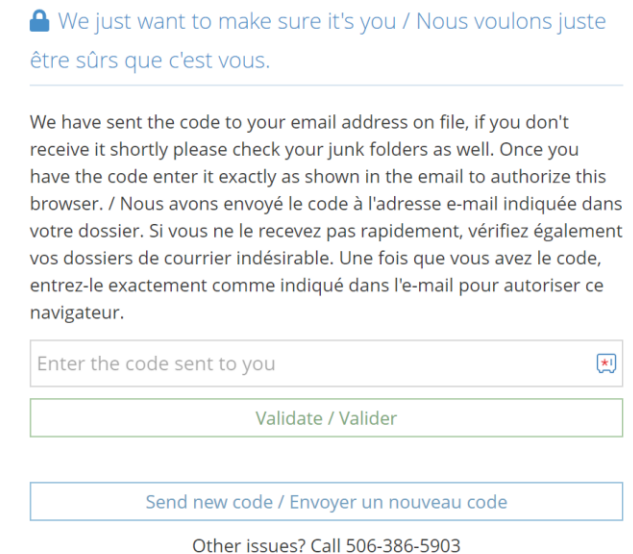

#### **Le courriel automatisé que vous allez recevoir devrait ressembler à ceci**

Bonjour Adam,

Ceci est un courriel automatisé d'Alinity en réponse à votre récente connexion. Nous n'avons pas reconnu le navigateur que vous avez utilisé ou votre organisation vous demande de vérifier votre navigateur de temps en temps.

Pour vérifier le navigateur que vous avez utilisé et accéder à votre compte, vous devez saisir le code suivant exactement tel qu'il apparaît.

#### **vBv7sU**

Si vous avez des questions sur le processus, veuillez contacter le service d'assistance au 1-XXX-XXX-XXXX.

#### **Étape 4 – Processus de renouvellement**

Pour lancer le processus de renouvellement, cliquez sur le bouton « Renouveler » associé à la catégorie de membre appropriée.

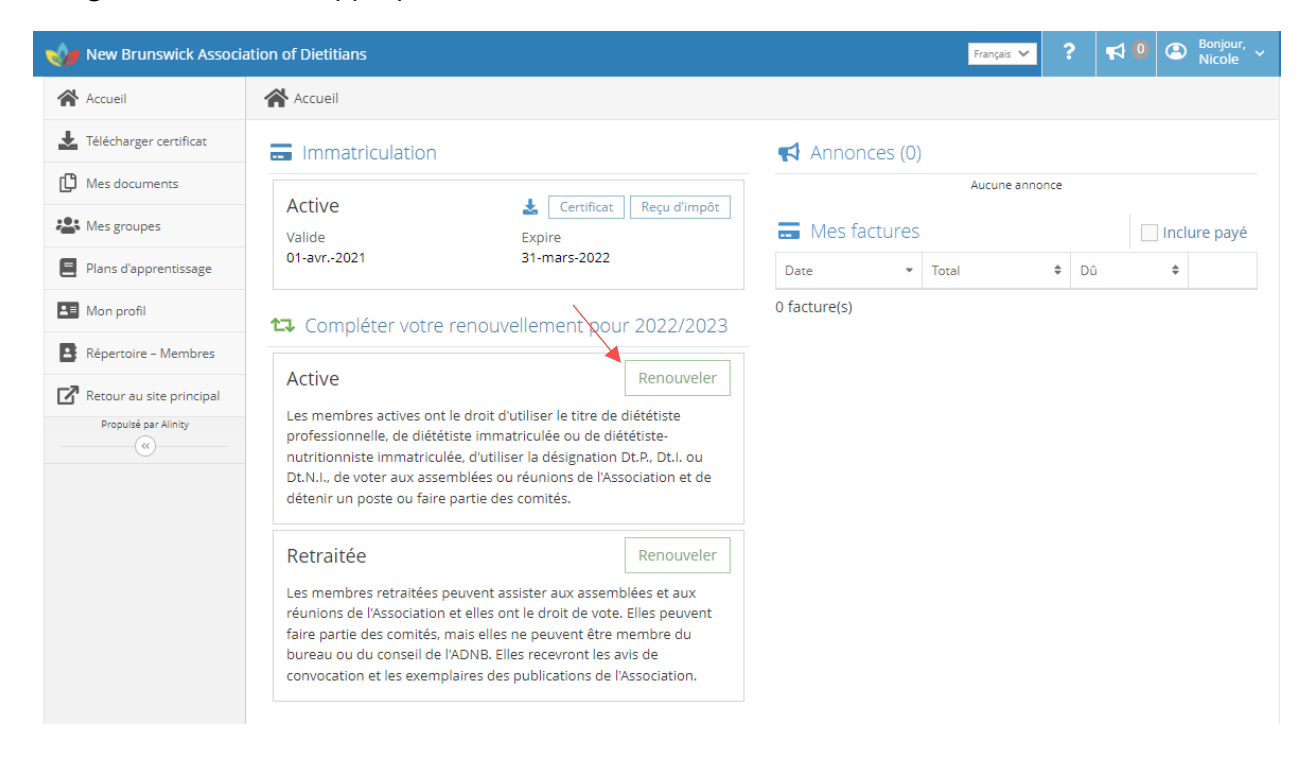

#### <span id="page-6-0"></span>**INSTRUCTIONS GÉNÉRALES**

Après que vous aurez cliqué sur « Renouveler », la page des *Instructions générales* apparaîtra. Lisez-la et cliquez sur « Suivant ».

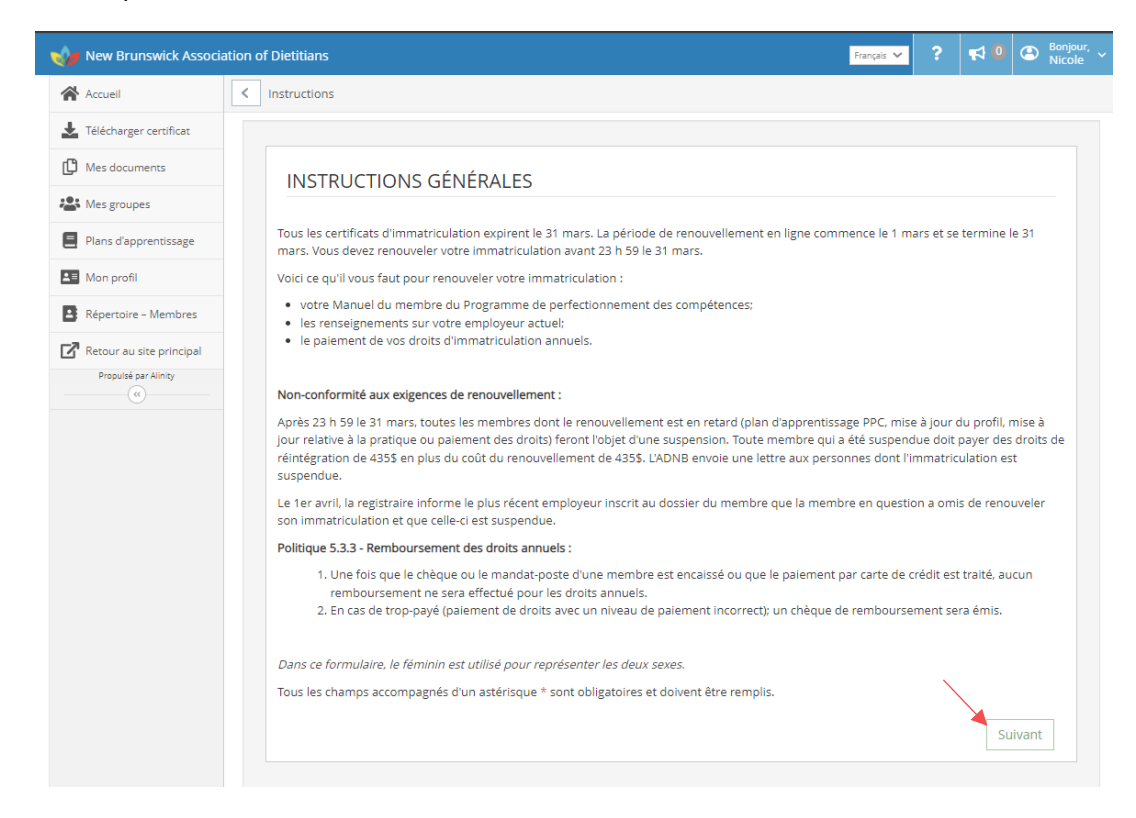

#### <span id="page-7-0"></span>**PROGRAMME DE PERFECTIONNEMENT DES COMPÉTENCES – Année actuelle**

Vous devrez d'abord faire un rapport sur vos objectifs d'apprentissage de l'année précédente. La page Web du Programme de perfectionnement des compétences (PPC) apparaîtra pour l'année de renouvellement/PPC qui est sur le point de se terminer. Entrez chaque activité d'apprentissage à partir de votre journal d'activité (Étape 3) et votre autoréflexion (Étape 4) en lien avec chaque objectif d'apprentissage, puis cliquez « Suivant » si vous êtes prête à soumettre; sinon, cliquez sur « Sauvegarder pour plus tard » si vous souhaitez apporter d'autres modifications et soumettre plus tard.

#### AUTORÉELEXION @

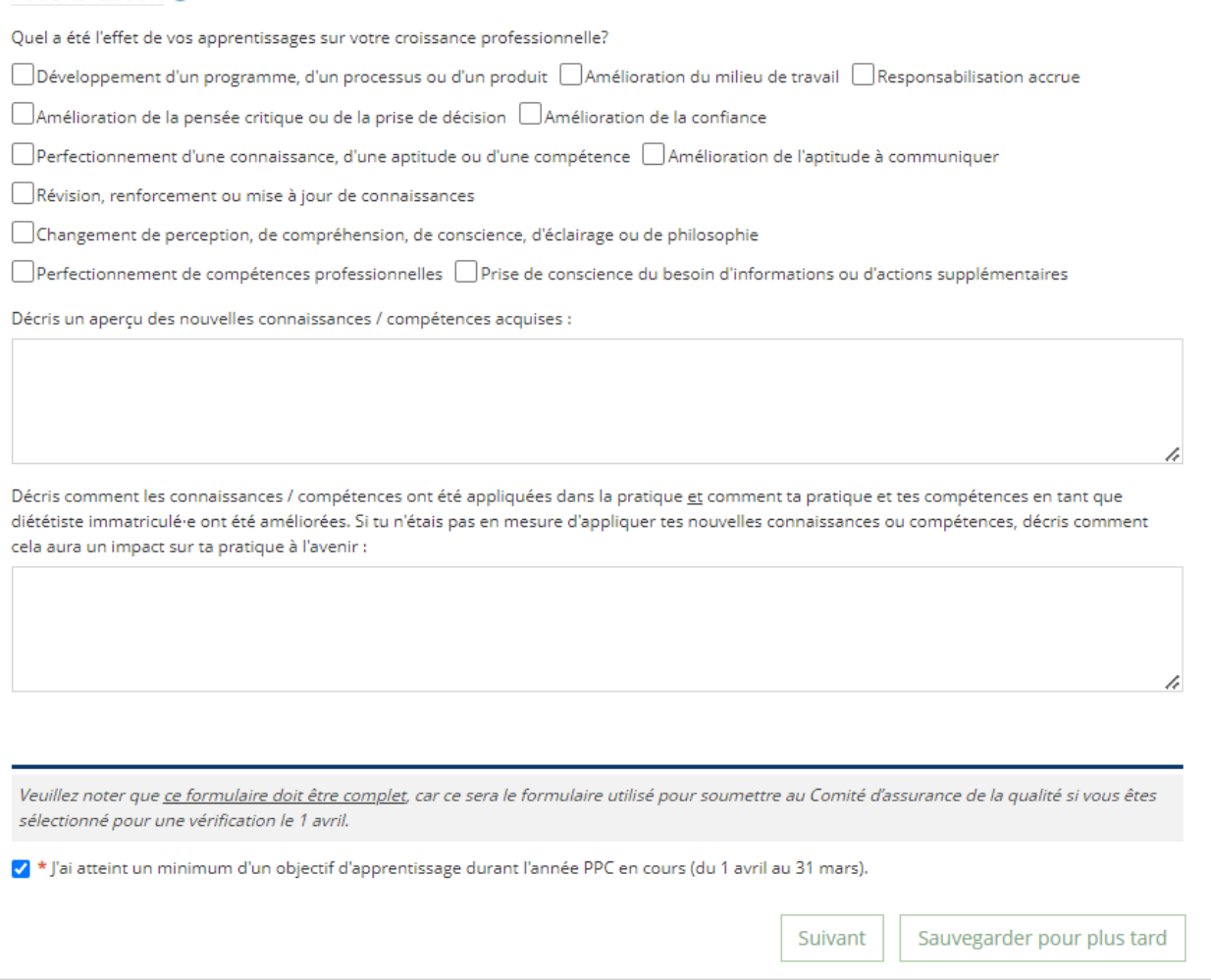

*Nouvelles membres qui se sont jointes après le 1er octobre de l'année en cours du PPC : Les nouvelles membres inscrites auprès de l'ADNB au cours des 6 derniers mois de l'année de renouvellement/CCP en cours (du 1er octobre au 31 mars) sont exemptées de cette étape.*

#### <span id="page-7-1"></span>**PROGRAMME DE PERFECTIONNEMENT DES COMPÉTENCES – L'année à venir**

La page Web du Programme de perfectionnement des compétences (PPC) pour l'année PPC à venir (du 1er avril de l'année en cours au 31 mars de l'année suivante) apparaîtra.

Veuillez entrer vos objectifs d'apprentissage « SMART » pour la nouvelle année de renouvellement/PPC. Vous devez sélectionner la norme, la compétence et l'indicateur de performance rattachés à chacun de vos objectifs d'apprentissage qui étaient définis en complétant votre autoévaluation (Étape 1) dans le **[Manuel du membre PPC](http://www.adnb-nbad.com/wp-content/uploads/2024/02/Manuel-du-membre-PPC.pdf)**. Cliquez sur « Suivant » si vous êtes prête à soumettre; sinon, cliquez sur « Sauvegarder pour plus tard » si vous souhaitez apporter d'autres modifications et soumettre plus tard.

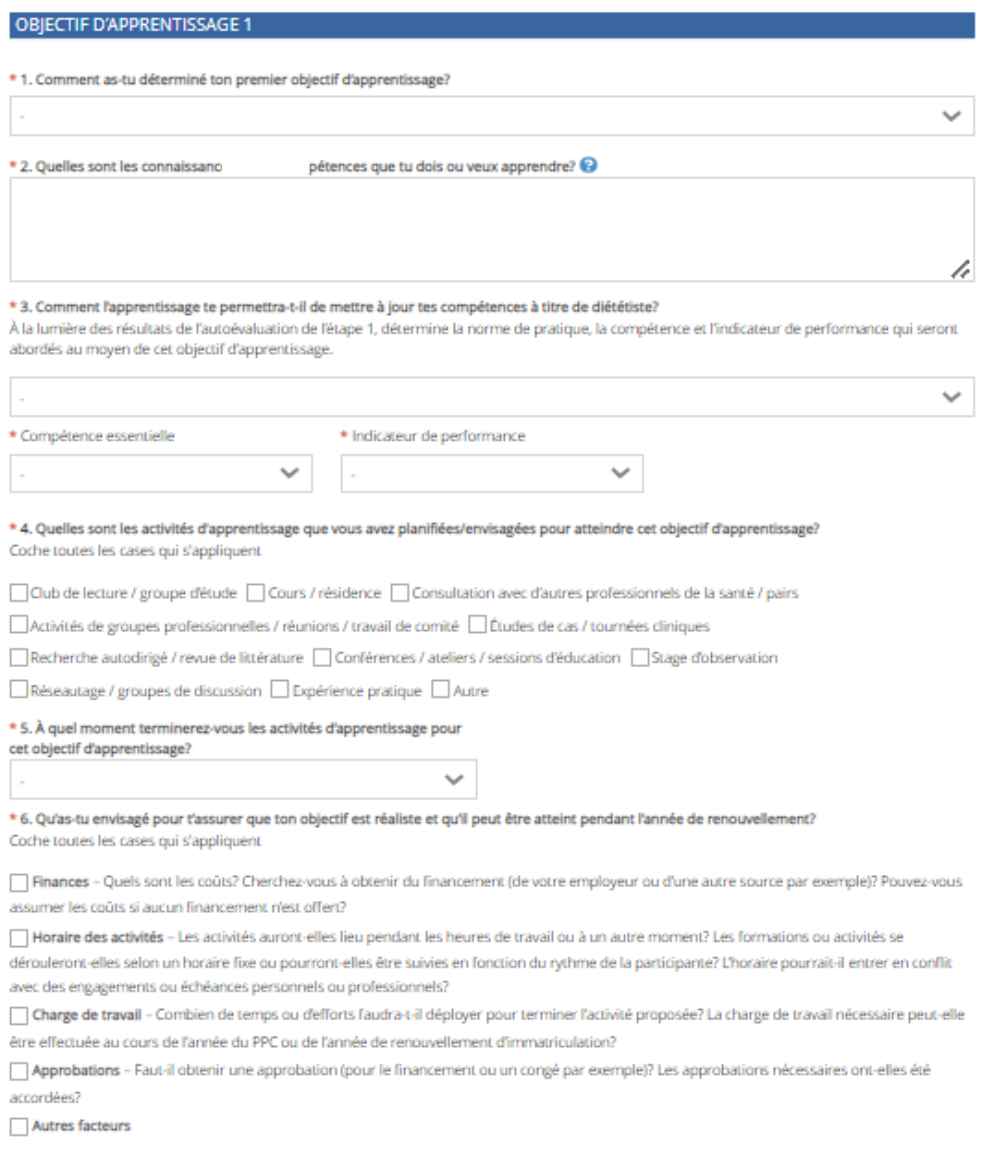

Sauvegarder pour plus tard

Suivant

Vous pouvez modifier vos objectifs d'apprentissage au courant de l'année en ouvrant une session dans votre compte de l'ADNB et en cliquant sur l'onglet « Plans d'apprentissage ».

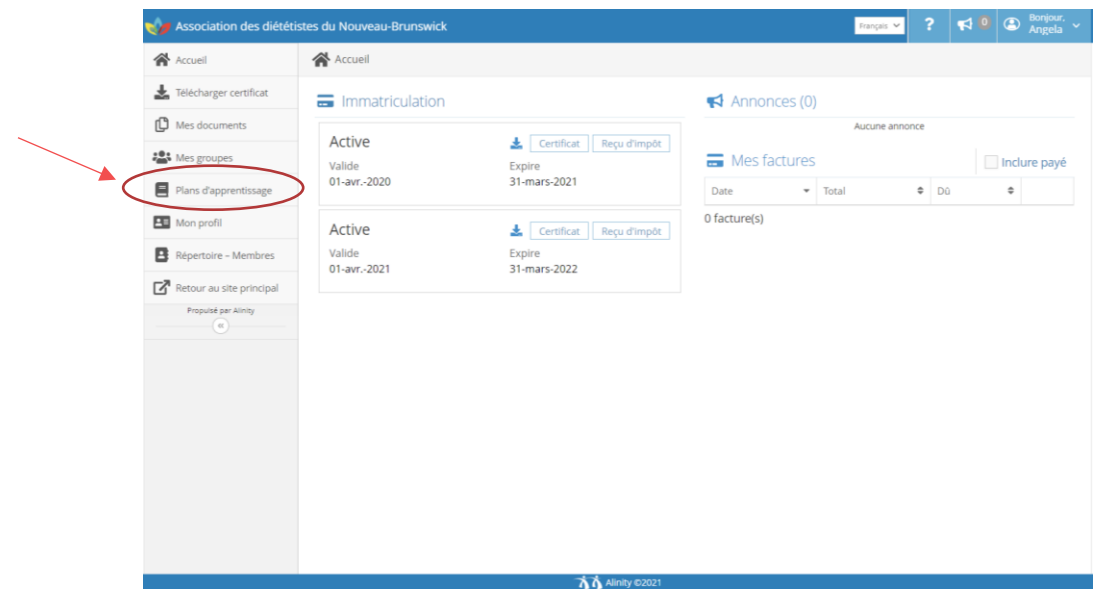

#### <span id="page-9-0"></span>**MISE À JOUR DU PROFIL**

Votre profil comprend quatre sections : Renseignements personnels, emploi, immatriculation auprès d'autres organismes de réglementation des diététistes, consentement et associations professionnelles.

#### *Section 1 – Renseignements personnels*

**Nom :** L'ADNB doit enregistrer à la fois vos nom et prénoms légaux et ceux que vous utilisez pour pratiquer la diététique. Vos prénom, second(s) prénom(s) et nom de famille constituent votre nom complet. Si le prénom que vous utilisez habituellement dans votre pratique de la diététique n'est pas votre prénom légal, indiquez votre prénom préféré.

Un membre du public ou un employeur doit pouvoir vous trouver dans le *Répertoire des diététistes* publié en ligne. Ainsi, le nom que vous utilisez dans votre pratique professionnelle doit être bien identifié lors du renouvellement, car il dictera ce qui figure dans le *Répertoire des diététistes* en ligne.

Par exemple, si votre nom complet est Véronique Marie LeBlanc, mais les prénom et nom que vous utilisez tous les jours et dans votre pratique professionnelle sont Véro LeBlanc. Donc, Véronique et Marie seraient vos prénom et second prénom légaux et Véro serait votre prénom préféré.

**Changement de nom légal :** Vous pouvez modifier votre nom légal sur le formulaire de renouvellement en cliquant le bouton « Ajouter ». Vous devrez télécharger une copie de la documentation légale relative au changement (p. ex., certificat de mariage et permis de conduire) et remplir le formulaire de renouvellement. Cependant, vous ne pourrez pas soumettre votre paiement avant que le bureau de l'ADNB ait approuvé votre changement de nom. Un

courriel vous sera envoyé une fois qu'il aura été approuvé et vous conseillera de compléter votre paiement.

Si vous souhaitez modifier votre préfixe, suffixe ou identité du genre, veuillez contacter le bureau de l'ADNB.

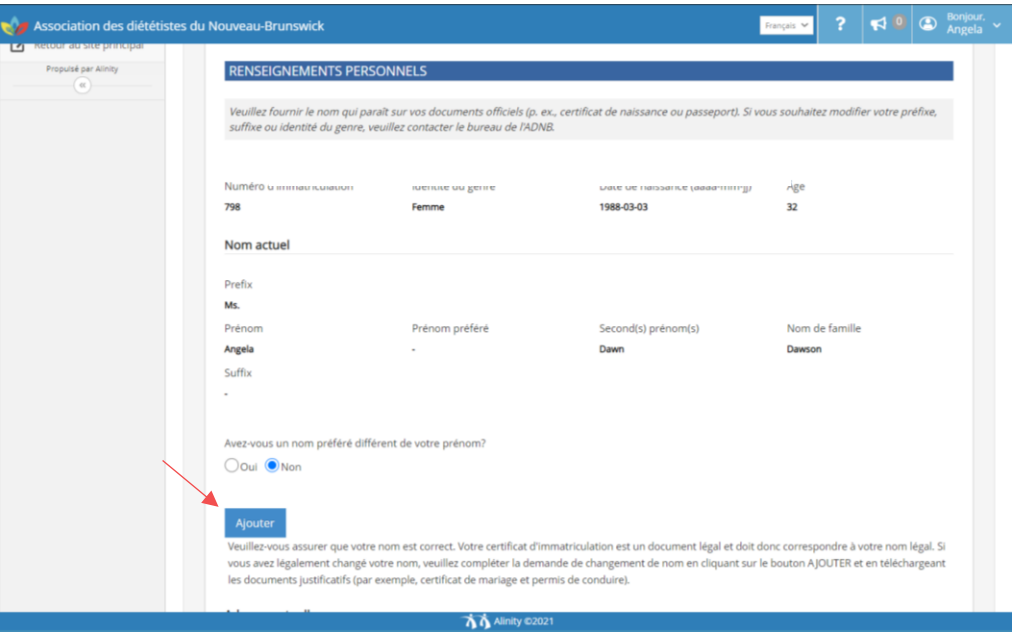

**Adresse :** Assurez-vous que l'adresse qui figure à votre dossier est correcte. S'il y a lieu, modifiez-la en cliquant sur « Ajouter ».

**Numéros de téléphone cellulaire et à domicile :** Assurez-vous d'avoir indiqué soit un numéro de téléphone cellulaire ou à domicile.

**Courriel :** Fournissez l'adresse électronique que vous préférez utiliser pour communiquer avec l'ADNB et pour s'identifier sur votre compte membre de l'ADNB. Vous pouvez changer cette adresse électronique en tout temps.

**Langue préférée pour la correspondance :** Sélectionnez la langue dans laquelle vous préférez communiquer avec l'ADNB, soit l'anglais ou le français.

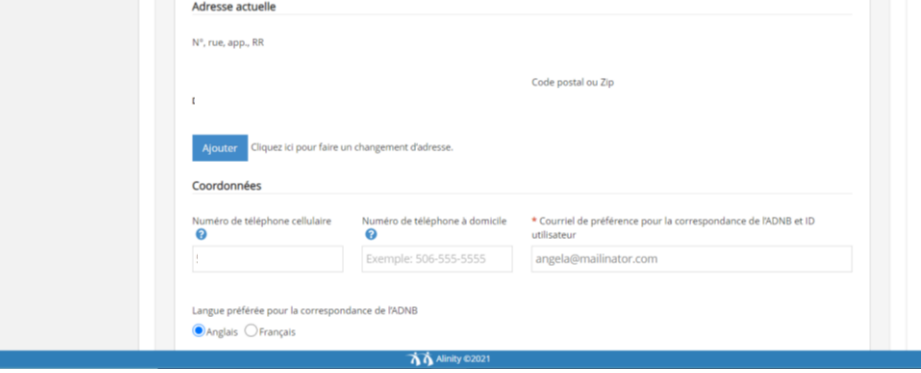

**Langue la plus parlée :** Sélectionnez votre langue la plus parlée. Votre langue maternelle est généralement la langue que vous avez apprise et parlée à la maison. Elle peut également être votre langue la plus parlée, si vous avez appris par la suite une langue secondaire. Votre langue la plus parlée est la langue que vous parlez tous les jours dans la plupart des situations – à la maison, au travail, etc. Elle peut être une deuxième langue pour vous.

**Compétences linguistiques :** Assurez-vous que les compétences linguistiques qui figurent à votre dossier sont correctes. Pour ajouter une compétence à l'oral ou à l'écrit d'une autre langue, cliquez sur « Ajouter ».

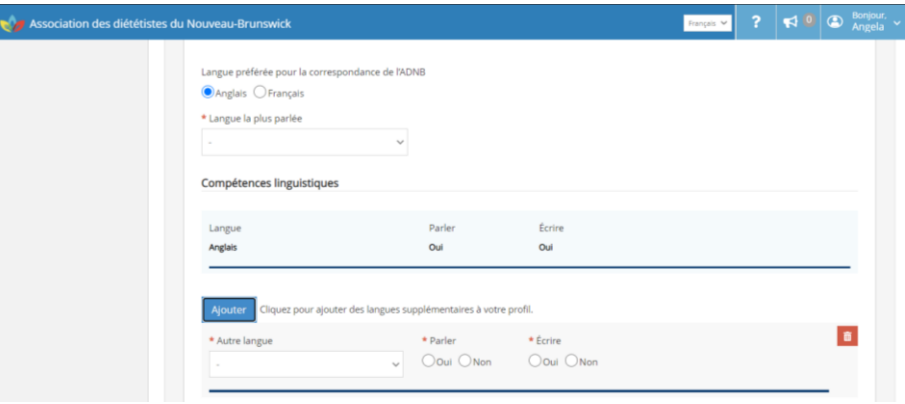

**Formation :** Votre formation a déjà été inscrite dans la base de données Alinity. S'il y a des erreurs, veuillez informer la registraire. Vous pouvez ajouter un diplôme (baccalauréat, maîtrise ou doctorat) en cliquant sur « Ajouter ». Vous devrez télécharger un document justificatif tel qu'une copie de relevé de notes ou une copie de votre diplôme. Bien que cette information ne soit pas requise pour votre immatriculation, les relevés de notes officiels n'ont pas à être envoyés au bureau de l'ADNB.

Terminez les autres étapes du processus de renouvellement. Veuillez noter que vous ne pourrez pas soumettre votre paiement avant que le bureau de NBAD ait approuvé votre nouvelle formation entrée. Un courriel vous sera envoyé une fois qu'il aura été approuvé et vous conseillera de compléter votre paiement.

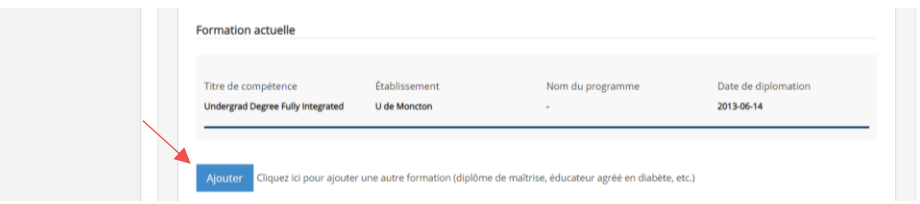

#### *Section 2 – Emploi*

**Statut d'emploi actuel :** Sélectionnez le statut d'emploi approprié et entrez vos informations d'emploi seulement si vous « Pratiquez la diététique (employé) » ou « Pratiquez la diététique (employé) – En congé ». Les congés comprennent les congés de maternité ou de paternité, d'études, de maladie ou tout autre congé autorisé.

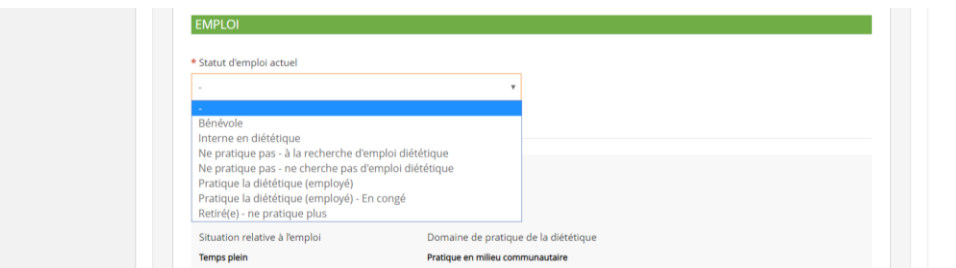

**Services de pratique privée :** Si vous avez indiqué « Oui » ou « Non » à l'énoncé « L'information sur l'emploi ci-dessus est mon entreprise de pratique privée (je travaille à mon propre compte). ».

**Supérieur immédiat :** S'il s'avère qu'une membre en exercice fait l'objet d'une suspension ou d'une révocation, l'ADNB doit en informer l'employeur actuellement inscrit au dossier de la membre en question. Vous devez donc fournir le nom et le numéro de téléphone de votre supérieur.

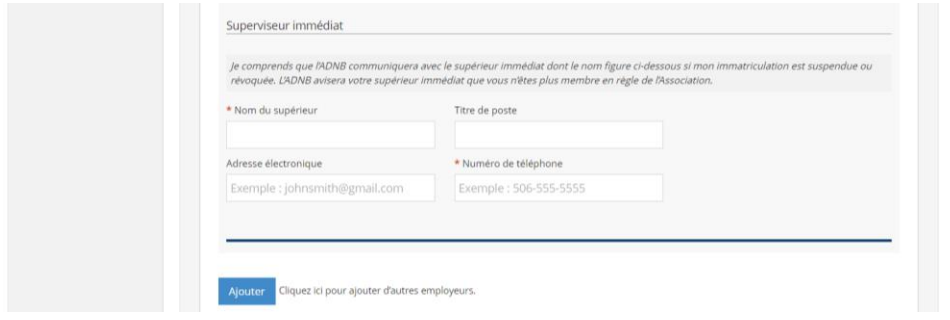

**Emploi additionnelle** : Si vous avez plusieurs emplois en diététique, cliquez « Ajouter ».

#### **Définitions de situations d'emploi :**

*Temps plein –* le statut officiel auprès de l'employeur est à temps plein ou l'équivalent OU les heures normales de travail sont de 30 heures ou plus par semaine.

*Temps partiel –* le statut officiel auprès de l'employeur est à temps partiel OU les heures normales de travail sont inférieures à 30 heures par semaine.

**Occasionnel –** l'emploi est en fonction des besoins de l'employeur et n'est pas caractérisé par un nombre garanti ou fixe d'heures par semaine. L'employeur et l'employé n'ont conclu aucune entente selon laquelle l'employé sera appelé à travailler de façon régulière.

#### **Définitions de titres de poste :**

*Administrateur –* personne dont la fonction principale consiste à administrer, planifier et organiser.

*Expert-conseil –* personne dont la fonction principale consiste à fournir des conseils professionnels et des services de consultation, sans soins directs, à une tierce partie.

**Instructeur ou enseignant** – personne dont la fonction principale consiste à enseigner à un groupe cible en particulier.

**Gestionnaire** – personne dont la fonction principale consiste à gérer une équipe ou un groupe qui fournit des services.

**Propriétaire-exploitant** – personne qui est propriétaire d'un lieu de pratique et qui peut ou non gérer ou superviser les activités qui se déroulent dans ce lieu.

*Spécialiste en gestion de qualité –* personne dont la fonction principale consiste à assurer et à contrôler la qualité des procédures ou du matériel.

**Chercheur** – personne dont la fonction principale consiste à développer les connaissances et à diffuser la recherche.

*Préposé aux ventes –* personne dont la fonction principale consiste à vendre des services et des produits.

*Fournisseur de service –* personne dont la fonction principale consiste à offrir des services de diététique.

#### **Définitions de domaines d'exercice :**

**Enseignement et éducation -** les activités visent à fournir un enseignement à des personnes inscrites à un programme de formation officiel.

**Gestion des services de nutrition clinique** – les services fournis comprennent la gestion des ressources financières ou humaines rattachées au personnel de nutrition clinique au sein d'une organisation.

*Pratique clinique –* services fournis principalement à des clients/patients dans divers domaines de service ou de consultation propres à la diététique.

**Communication** – les activités sont axées sur la communication dans n'importe quel média (presse, télé, radio, Internet, etc.).

*Pratique en milieu communautaire –* services fournis principalement dans le but d'améliorer la santé des populations et la sécurité alimentaire au moyen de la promotion de la santé, de la protection de la santé, de la prévention des maladies chroniques, de la surveillance de la santé, de l'évaluation de la santé de la population, de l'élaboration de politiques et de la planification de programmes.

*Gestion de l'alimentation et de la nutrition –* services fournis dans le but de gérer les services alimentaires dans divers milieux (p. ex., soins de santé, soins de longue durée, secteur de l'accueil, etc.). Parmi les fonctions possibles, mentionnons la production et la distribution de services alimentaires, la salubrité, l'hygiène, la préparation d'aliments en grandes quantités, la planification de menus, la gestion de ressources financières et humaines, ainsi que la planification et la conception d'installations.

*Autres domaines de gestion –* les activités sont axées sur la gestion de services autres que les services alimentaires ou les services de nutrition clinique.

*Élaboration de politiques (ailleurs que dans les domaines de la santé publique ou de la santé de la population) –* les activités sont axées sur l'élaboration de politiques ailleurs que dans un contexte de santé publique ou de santé de la population.

*Planification de programmes (ailleurs que dans les domaines de la santé publique ou de la santé de la population) –* les activités sont axées sur la planification de programmes ailleurs que dans un contexte de santé publique ou de santé de la population.

*Gestion de la qualité –* les activités sont axées sur l'assurance de l'intégrité opérationnelle, celleci étant fondée sur le respect des besoins en dotation et des exigences techniques et organisationnelles.

*Recherche –* les activités sont axées sur le développement des connaissances et la diffusion de la recherche clinique et non clinique.

*Ventes/marketing –* les activités sont axées sur la commercialisation ou la vente de produits ou de services associés à la nutrition.

*Divers –* autres champs de pratique non décrits ci-dessus.

Vous pouvez mettre votre profil à jour au courant de l'année en ouvrant une session dans votre compte de l'ADNB et en cliquant sur l'onglet « Mon profil ».

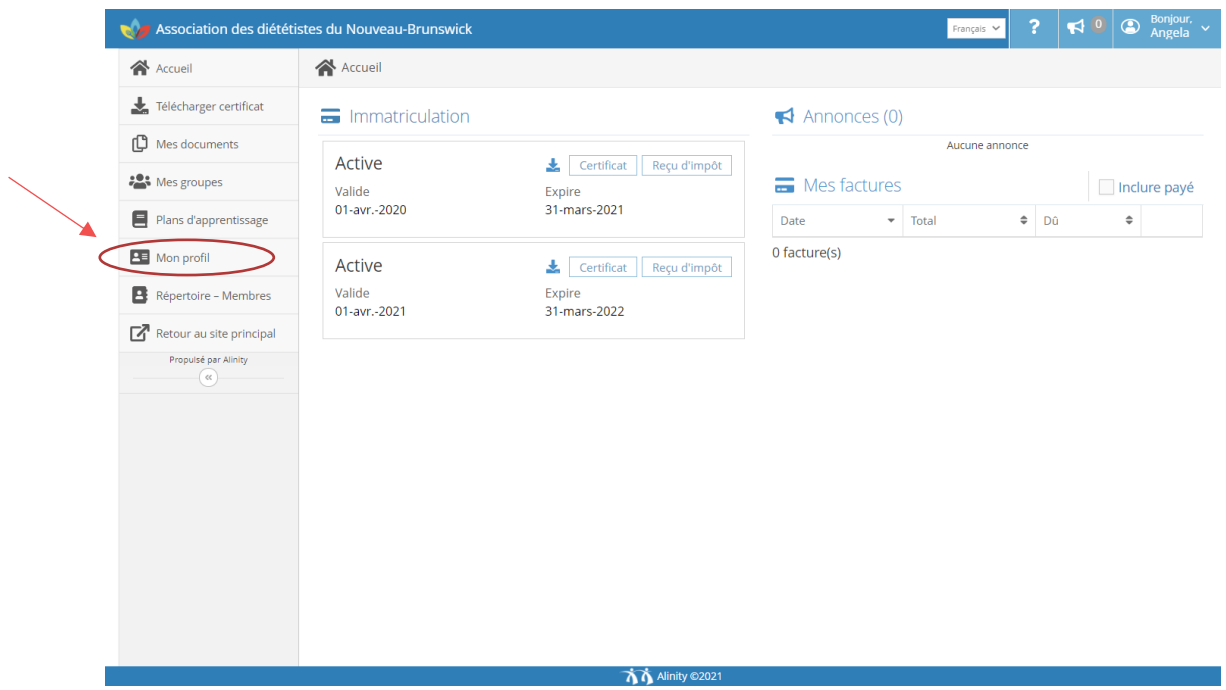

#### *Section 3 – Immatriculation auprès d'autres organismes de réglementation des diététistes*

Si vous êtes présentement immatriculée à titre de diététiste dans un autre pays, État, territoire ou province, cliquez « Ajouter » et compléter les renseignements requis.

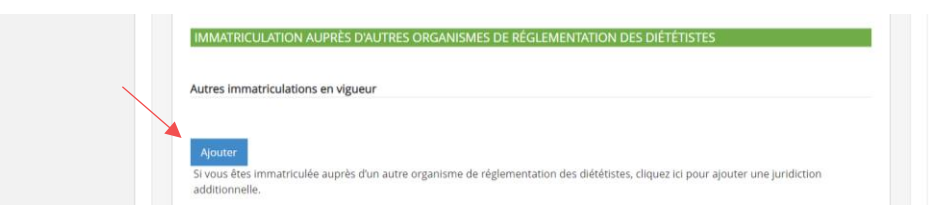

#### *Section 4 – Consentement et associations professionnelles*

**Répertoire des diététistes pour les médias :** L'ADNB prépare un *Répertoire des diététistes pour les médias* qui souhaitent y figurer. Ce répertoire sera publié sur le site Web de l'ADNB pour les journalistes qui souhaitent s'entretenir avec des diététistes immatriculées sur des questions associées à la nourriture, à l'alimentation et à la nutrition.

Sélectionnez « Oui » ou « Non » pour indiquer si vous souhaitez ou non faire partie du *Répertoire des diététistes pour les médias*. L'ADNB communiquera avec vous pour obtenir d'autres renseignements. Veuillez noter que les vues et les opinions exprimées seront celles de la diététiste immatriculée et ne représenteront pas celles de l'Association des diététistes du Nouveau-Brunswick.

Les membres provisoires et retraitées doivent sélectionner « Non » pour cette déclaration de consentement puisque cela ne s'applique pas à leur catégorie de membre.

**Répertoire des membres :** L'ADNB prépare aussi un *Répertoire des membres* pour les diététistes qui souhaitent y participer. Ce répertoire facilitera la communication et l'échange de ressources entre les membres. Ces renseignements NE SERONT PAS mis à la disposition du public. Sélectionnez « Oui » ou « Non » pour indiquer si vous souhaitez ou non faire partie du *Répertoire des membres*. Si vous sélectionnez « Oui », seuls votre nom, adresse électronique de préférence, langue de communication de préférence et domaine d'exercice seront communiqués aux autres membres. Si vous sélectionnez « Non », vos informations ne seront pas partagées avec les autres. Cependant, vous aurez toujours accès au répertoire.

**Membre des Diététistes du Canada :** L'ADNB souhaite connaître le pourcentage des membres qui sont également membres des Diététistes du Canada. Veuillez cocher « Oui » ou « Non ».

**Membre de l'Academy of Nutrition and Dietetics :** L'ADNB souhaite connaître le pourcentage des membres qui sont également membres de l'Academy of Nutrition and Dietetics (É-U). Veuillez cocher « Oui » ou « Non ».

**Loi canadienne anti-pourriel :** Conformément à la Loi canadienne anti-pourriel, l'ADNB doit recevoir le consentement des membres pour envoyer des communications par courriel telles que des avis pour les évènements et les célébrations de l'ADNB, les opportunités d'emploi et des sondages non-réglementaires. Vous pouvez vous désinscrire à tout moment en avisant le bureau de l'ADNB.

**Répertoire des diététistes en pratique privée :** Veuillez sélectionner « Oui » ou « Non » si vous souhaitez que les renseignements sur votre emploi figurent ou ne figurent pas dans le *Répertoire des diététistes en pratique privée* (numéro de téléphone, adresse électronique, emplacement [ville] et langue de service).

**Bénévolat :** Veuillez sélectionner « Oui » ou « Non » si vous souhaitez ou non être contacté par l'ADNB pour de futures opportunités de bénévolat.

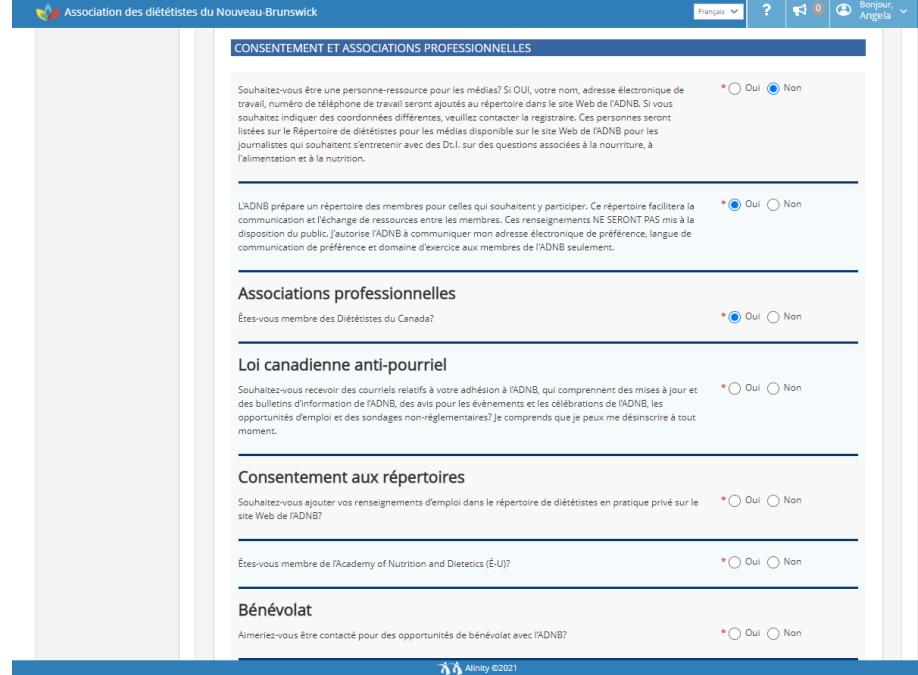

#### <span id="page-16-0"></span>**MISE À JOUR RELATIVE À LA PRATIQUE**

La mise à jour relative à la pratique comprend deux sections : Déclaration personnelle et attestation.

#### *Section 1 – Déclaration personnelle*

Dans cette section, les membres sont tenues de signaler toute infraction, accusation ou constatation de faute professionnelle dont ils font l'objet.

Les membres ne doivent pas décider d'elles-mêmes les délits qu'elles croient être pertinents ou dignes de mention : l'ADNB déterminera les délits qui méritent un examen plus approfondi. Si les résultats de l'examen ne suscitent aucune inquiétude apparente, l'ADNB se contentera de verser le rapport au dossier de la membre. Si les résultats soulèvent des préoccupations au sujet de l'aptitude de la membre à exercer la profession, l'ADNB mènera une enquête afin de déterminer si des mesures réglementaires, comme la remédiation ou une mesure disciplinaire, s'imposent.

Les membres sont tenues de signaler à l'ADNB toute constatation de négligence professionnelle ou de faute professionnelle formulée contre elles par un tribunal. Ces constatations découleraient d'une procédure au civil ou d'une poursuite en justice. Par exemple, si un tribunal conclut qu'une membre est coupable de négligence professionnelle parce qu'elle n'a pas respecté les normes de pratique de la profession et a ainsi causé un préjudice à un patient, il faut le signaler. S'il y a lieu, l'ADNB peut enquêter sur ces constatations.

Si vous sélectionnez *Oui*, vous devrez fournir une brève explication. Vous pourrez finir de remplir votre formulaire de renouvellement, mais vous ne pourrez pas accéder à la page de paiement. La registraire communiquera avec vous pour obtenir de plus amples renseignements.

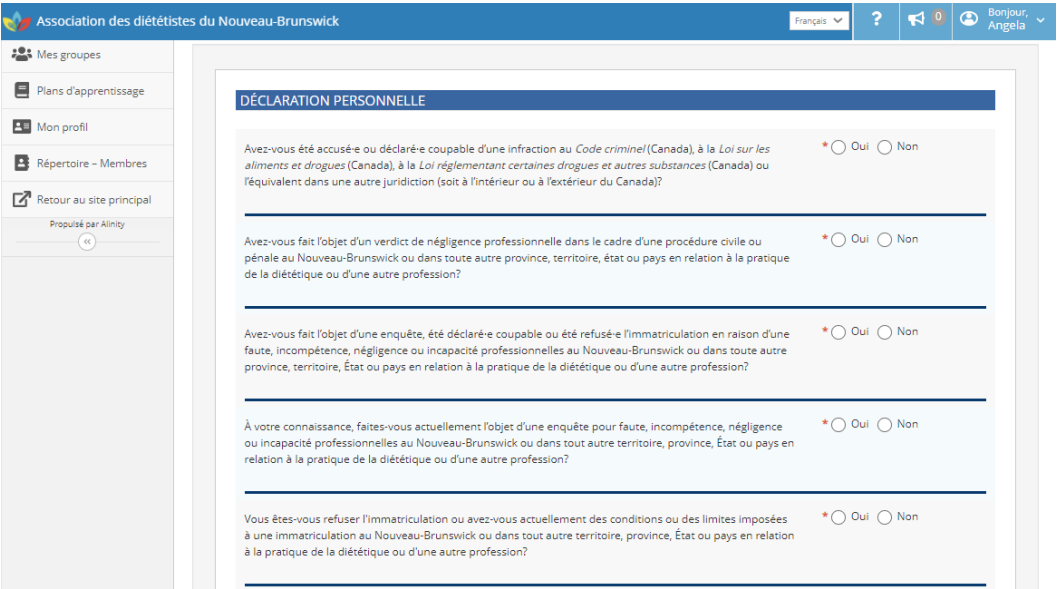

#### *Section 2 – Attestation*

Vous devez accepter une série de déclarations et cliquer sur « Soumettre » :

- Vous engagez à ne pas vendre, échanger ou partager avec une tierce partie les coordonnées des membres inclus dans le répertoire privé.
- Les renseignements contenus dans votre formulaire de renouvellement d'immatriculation sont véridiques et exacts au meilleur de vos connaissances afin que l'ADNB vous délivre un certificat d'immatriculation annuel.
- Vous vous engagez à signaler immédiatement toute accusation au criminel ou condamnation à la registraire de l'ADNB.
- Vous s'abstiendrez de pratiquer s'il est dangereux de le faire et cela met la sécurité d'un client à risque en raison d'une maladie ou d'un trouble physique ou psychologique.
- Vous vous engagez à signaler immédiatement tout changement de renseignements personnels à l'ADNB en mettant à jour votre profil en ligne.
- Vous comprenez que la falsification des renseignements fournis dans ce formulaire de renouvellement d'immatriculation est considérée comme un acte d'inconduite professionnelle.

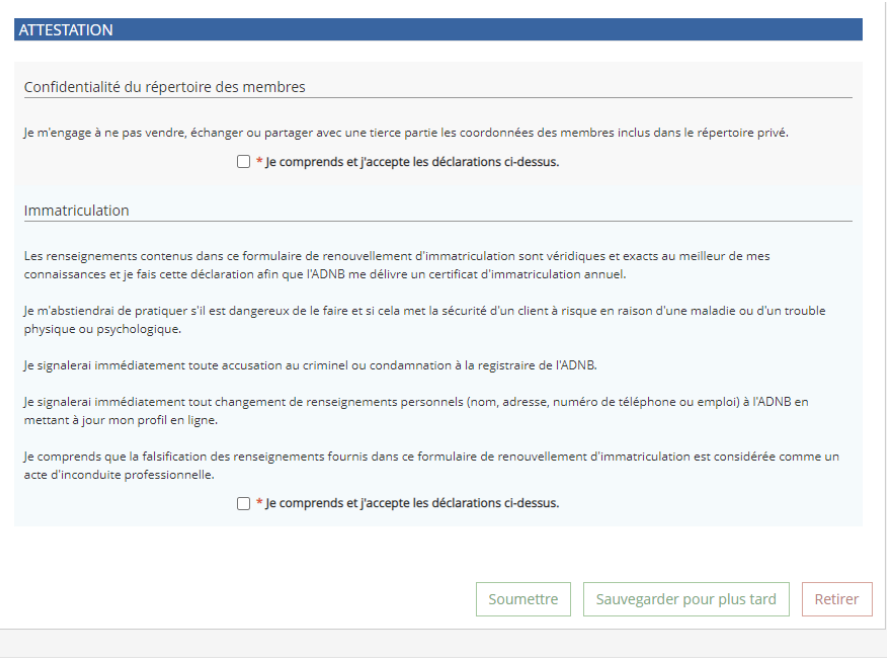

#### **Sauvegarder pour plus tard**

Vous pouvez cliquer sur « Sauvegarder pour plus tard » si vous souhaitez compléter votre renouvellement à une date ultérieure avant la date limite du 31 mars.

#### **Retirer**

Vous pouvez retirer votre formulaire de renouvellement en cliquant sur « Retirer » si vous ne souhaitez plus être immatriculée auprès de l'ADNB. Veuillez communiquer avec la registraire avant la date limite du 31 mars si vous souhaitez démissionner de l'ADNB.

#### <span id="page-18-0"></span>**FACTURE**

Une fois que vous aurez envoyé votre formulaire de renouvellement, le système créera une facture. Cliquez sur « Payer » pour accéder à la page de paiement en ligne pour payer par Visa, Mastercard, Discover ou Amex. Vous pouvez choisir de diviser le paiement entre plusieurs cartes de crédit. Pour ce faire, il suffit de cliquer sur « Diviser », d'entrer les montants voulus et de passer à la page de gestion des paiements (Merchant Payment).

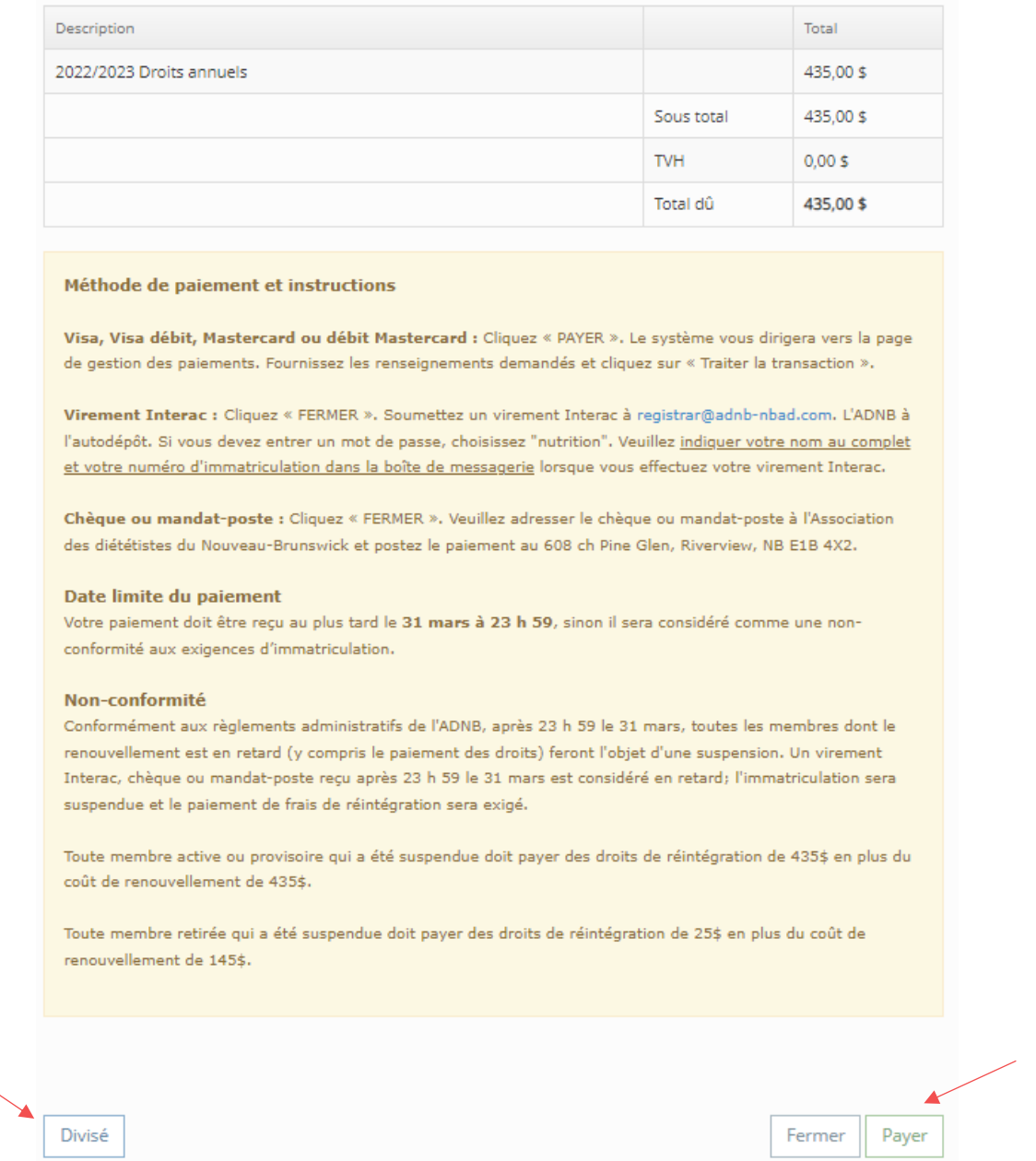

Après que vous aurez cliqué sur « Payer », le système vous dirigera vers la page de gestion des paiements. Fournissez les renseignements demandés et cliquez sur « Traiter la transaction ».

Si, pour une raison quelconque, vous ne pouvez pas payer vos frais d'immatriculation avec une carte de crédit, cliquez sur « Fermer » et veuillez communiquer immédiatement avec la registraire à [registrar@adnb-nbad.com.](mailto:registrar@adnb-nbad.com)

Si votre employeur paie en votre nom via un programme de retenues sur salaire, cliquez sur « Fermer ».

Votre formulaire de renouvellement ne sera pas traité sans paiement. Votre paiement doit être reçu au plus tard le 31 mars à 23 h 59 HNA, sinon il sera considéré comme une non-conformité aux exigences d'immatriculation (p.4 du Guide de renouvellement).

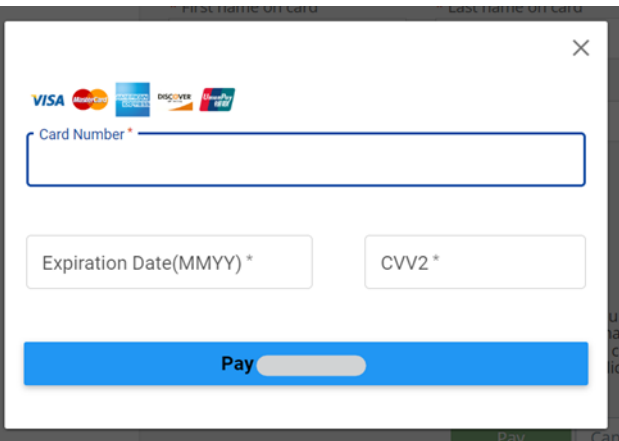

Une fois que le paiement est reçu, vous allez être redirigé à la page principale de votre compte membre et vous pouvez télécharger une copie de votre certificat et de votre reçu.

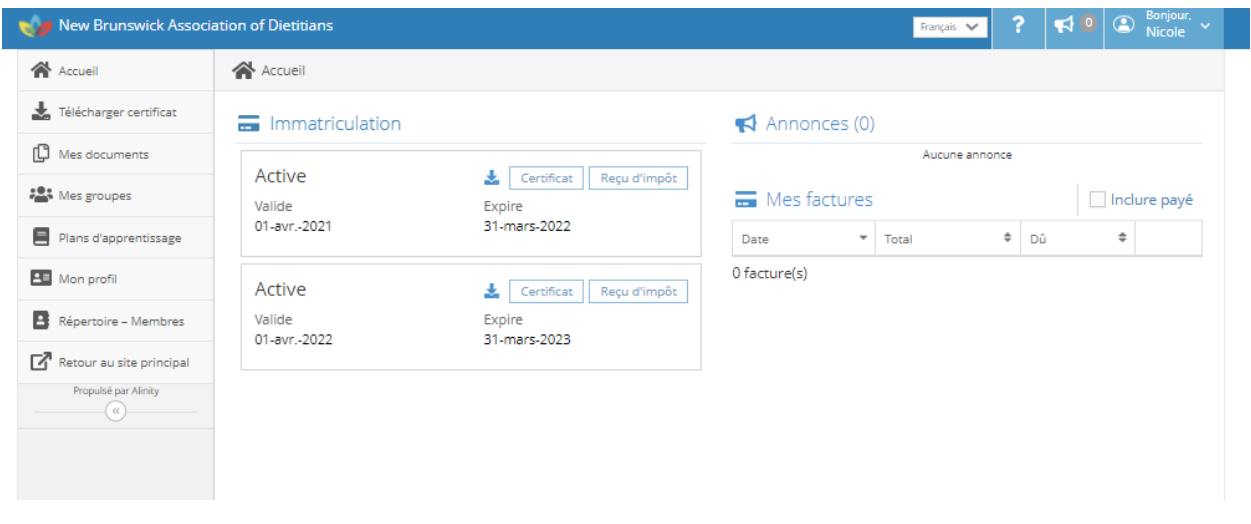

*Dans ce document, le féminin est utilisé pour représenter les deux sexes.*